## **Инструкция по формированию в программе «ТехноКад-Экспресс» печатных версий межевых планов, технических планов, деклараций об объектах недвижимости в соответствии с утратившими силу Приказами Минэкономразвития России №953 от 18.12.2015, №921 от 08.12.2015**

Для того, чтобы иметь возможность формировать в программе «ТехноКад-Экспресс» печатные версии межевых планов, технических планов, деклараций об объектах недвижимости **в соответствии с утратившими силу Приказами Минэкономразвития России №953 от 18.12.2015, №921 от 08.12.2015**, нужно сделать следующее:

- 1. Закройте программу «ТехноКад-Экспресс».
- 2. Откройте с помощью приложения «Блокнот» файл **TExpress\_CustomSettings.xml**, который находится по пути:

C:\Users\Имя\_пользователя\AppData\Roaming\ТехноКад\ТехноКад-Экспресс\**TExpress\_CustomSettings.xml**

3. Найдите в открывшемся файле раздел **<Global>**. Скопируйте и вставьте строку <Settings name="EnablePre220619Print">True</Settings> в раздел **<Global>** как показано на рисунке ниже (при этом уже имеющиеся в разделе строки

удалять не нужно):

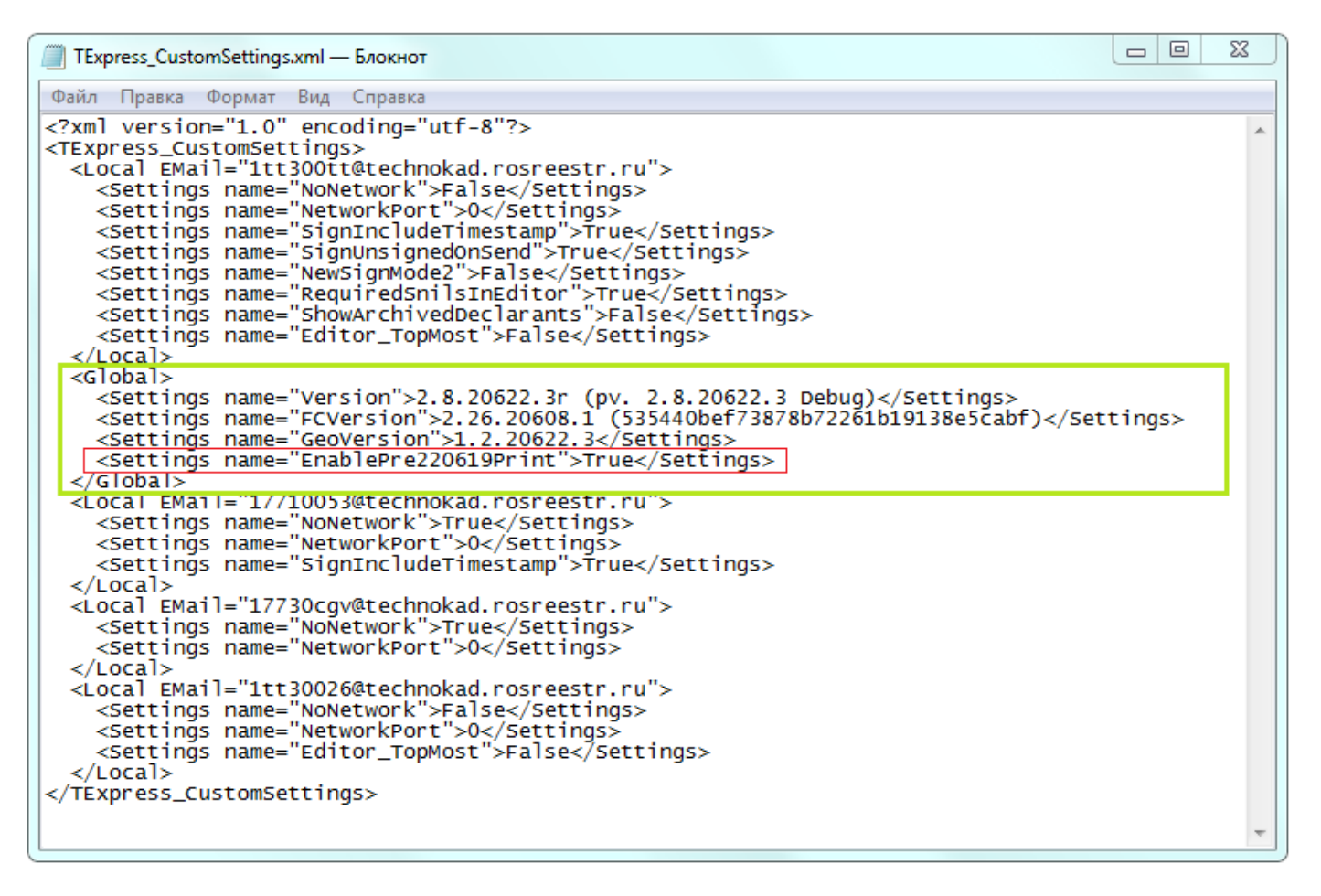

- 4. Сохраните изменения в файле **TExpress\_CustomSettings.xml**.
- 5. Запустите «ТехноКад-Экспресс».

После этого в программе «ТехноКад-Экспресс» при подготовке документов будет **автоматически сформировано два образа печатных версий для межевых планов/технических планов/деклараций об объектах недвижимости**:

- По новой форме: «Версия для печати»
- По старой форме: «Версия для печати (форма до 19.06.2022)»

При этом:

 Если при формировании пакета в редакторе не было выбрано дополнительное формирование печатной версии в формате PDF:

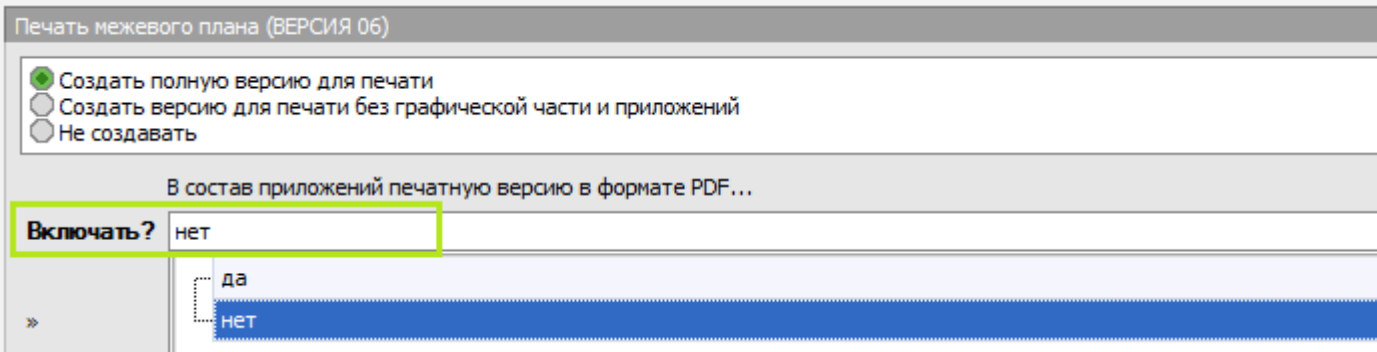

то будут сформированы только **образы печатных версий по старой и по новой форме**:

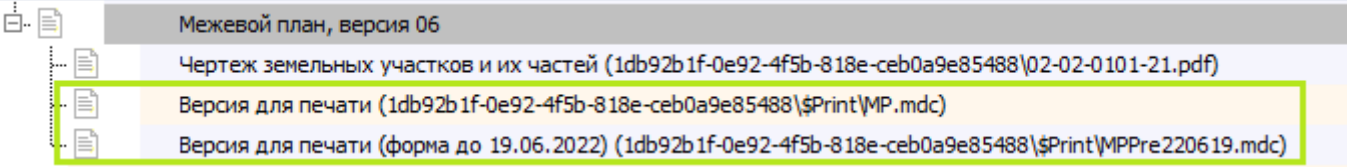

 Если же при формировании пакета в редакторе было выбрано дополнительное формирование печатной версии в формате PDF:

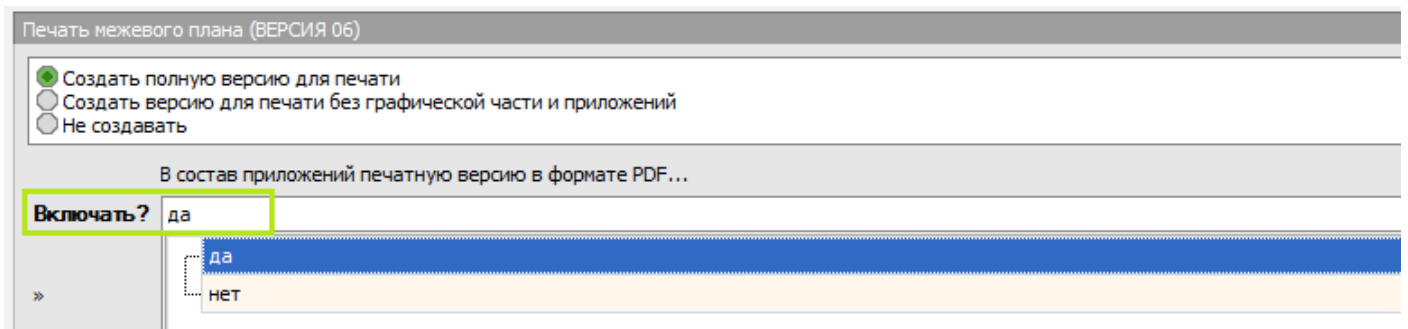

то **дополнительно будет сформирована печатная версия в формате PDF, но только по новой форме**:

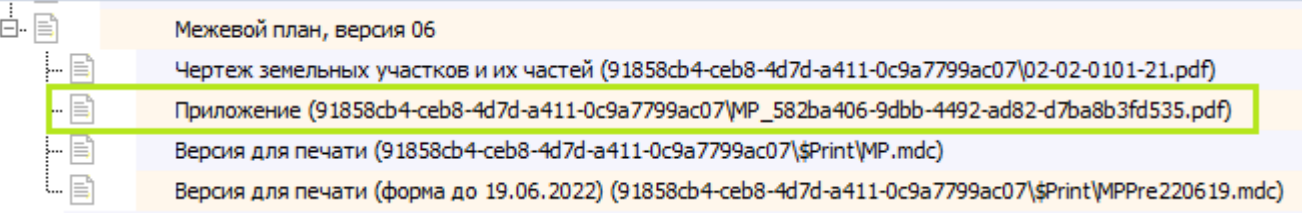

Для печатной версии по приказам, утратившим силу («Версия для печати (форма до 19.06.2022)»), всегда будет формироваться **только образ печатной версии в программе, независимо от того, выбрали Вы дополнительное формирование печатной версии в формате PDF или нет**.

Чтобы сохранить печатную версию по форме, утвержденной Приказами Минэкономразвития России №953 от 18.12.2015, №921 от 08.12.2015, в формате PDF, Вам нужно сформировать ее самостоятельно через кнопку «Сохранить» -> Adobe PDF файл:

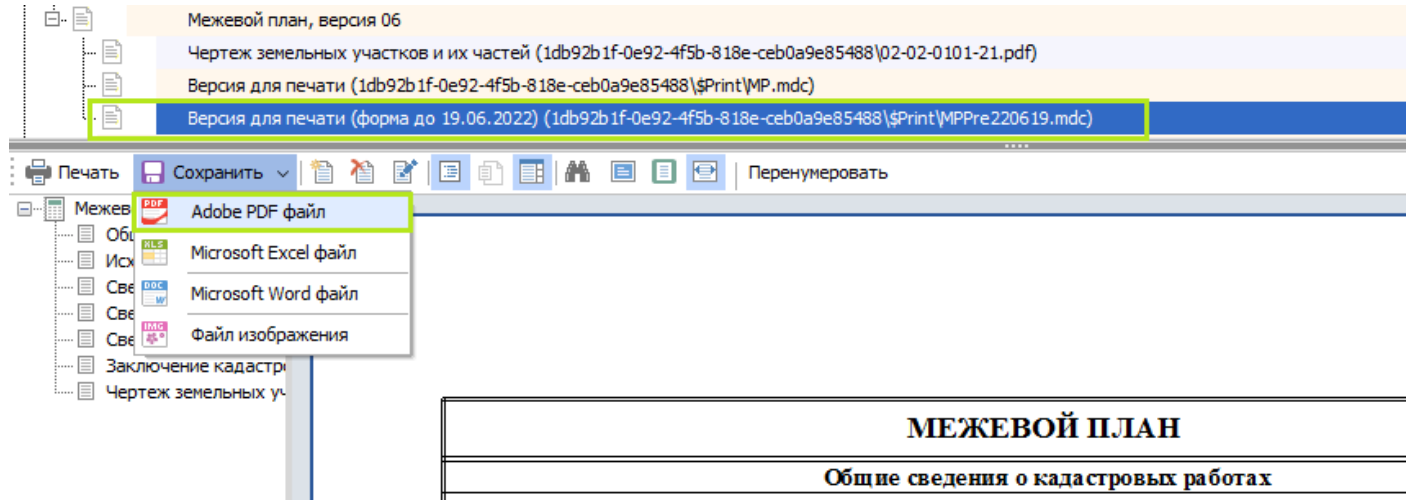

После этого выгруженный файл можно добавить в состав приложения.

Для того, чтобы **убрать возможность формирования двух печатных версий** и оставить в программе только формирование печатных версий межевых планов, технических планов, деклараций об объектах недвижимости в соответствии с действующими Приказами Росреестра №П/0072 от 04.03.2022, №П/0082 от 15.03.2022, №П/0592 от 14.12.2021, сделайте следующее:

- 1. Закройте программу «ТехноКад-Экспресс».
- 2. Откройте с помощью приложения «Блокнот» файл, который находится по пути:

C:\Users\Имя\_пользователя\AppData\Roaming\ТехноКад\ТехноКад-Экспресс\**TExpress\_CustomSettings.xml**

- 3. Найдите в открывшемся файле раздел **<Global>**. Удалите ранее добавленную строку <Settings name="EnablePre220619Print">True</Settings>
	- 4. Сохраните изменения в файле **TExpress\_CustomSettings.xml**.
	- 5. Запустите «ТехноКад Экспресс».